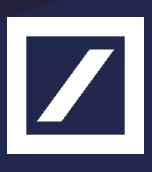

# Autobahn App Market Online (AMO)

User Guide

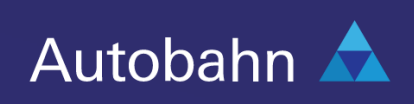

## Contents

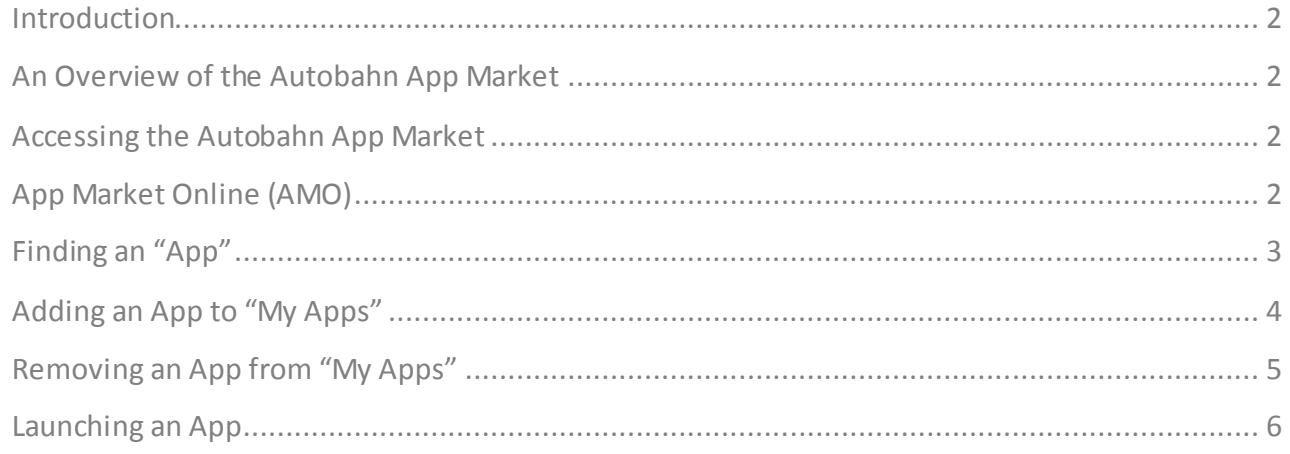

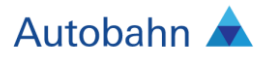

# <span id="page-2-0"></span>Introduction

Welcome to Deutsche Bank's User Guide to the Autobahn App Market. This guide will provide essential information for understanding the Autobahn App Market.

# <span id="page-2-1"></span>An Overview of the Autobahn App Market

Since 1996, Autobahn has been connecting clients to Deutsche Bank's award winning electronic products and facilities. In 2011, the Autobahn App Market was launched to provide an easy access point to Deutsche Bank's rich suite of electronic distribution services, designed as innovative, individual web -based 'Apps'.

The Autobahn App Market is an industry leading example of how integration of electronic products across business divisions and asset classes can be achieved to create a single, integrated offering.

Enabling you to collect together the Apps most relevant to you, and launch them instantly through different channels (Autobahn Toolbar, Autobahn App Market Online (AMO) and Autobahn Mobile), the Autobahn App Market provides a truly customizable user experience.

## <span id="page-2-2"></span>Accessing the Autobahn App Market

The Autobahn App Market can be accessed from the following channels:

- Autobahn App Market Online
- Autobahn Toolbar (see Autobahn Toolbar Guide)

For comprehensive instructions on how to log-in, please reference the Autobahn Log-in User Guide.

# <span id="page-2-3"></span>App Market Online (AMO)

After logging-in, you will be taken directly to your personalized home screen.

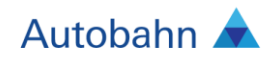

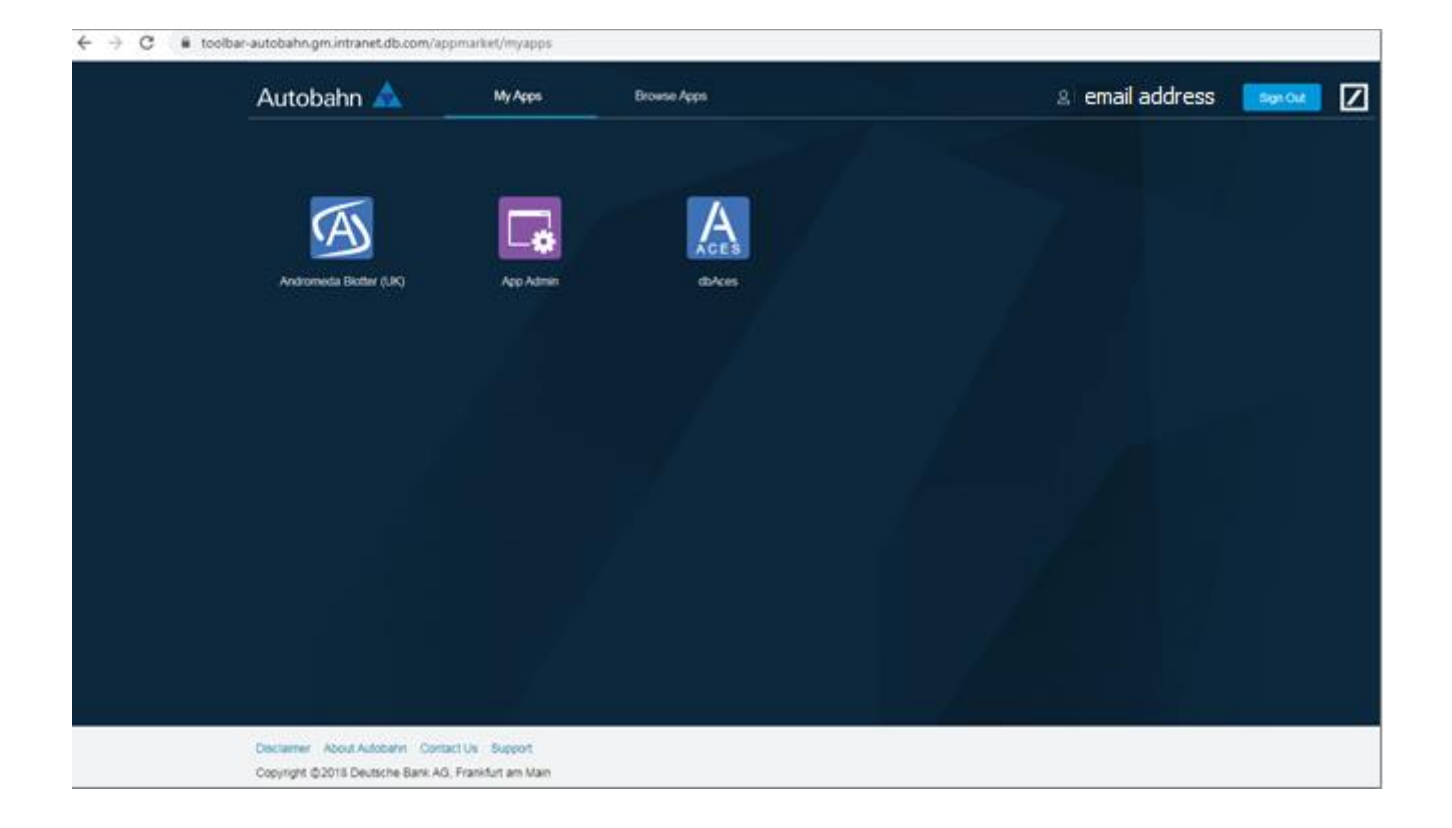

- My Apps Default view of Apps selected by User
- Browse Apps Enables User to search for additional products/services provided by other Apps
- Contact Us Provides list of contact numbers/email addresses to enable users to contact various support channels within Deutsche Bank
- User ID displays email address of logged in User
- Sign-Out enables User to exit Autobahn
- Apps quick launch of apps from single User click
- $\bullet$  Support –
- About Autobahn provides User direct link to Autobahn's website

#### <span id="page-3-0"></span>Finding an "App"

To find an App, navigate to "Browse Apps" within App Market Online. Apps can be found either by scrolling through the list of apps listed (apps will be listed alphabetically), or by using the Search function.

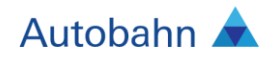

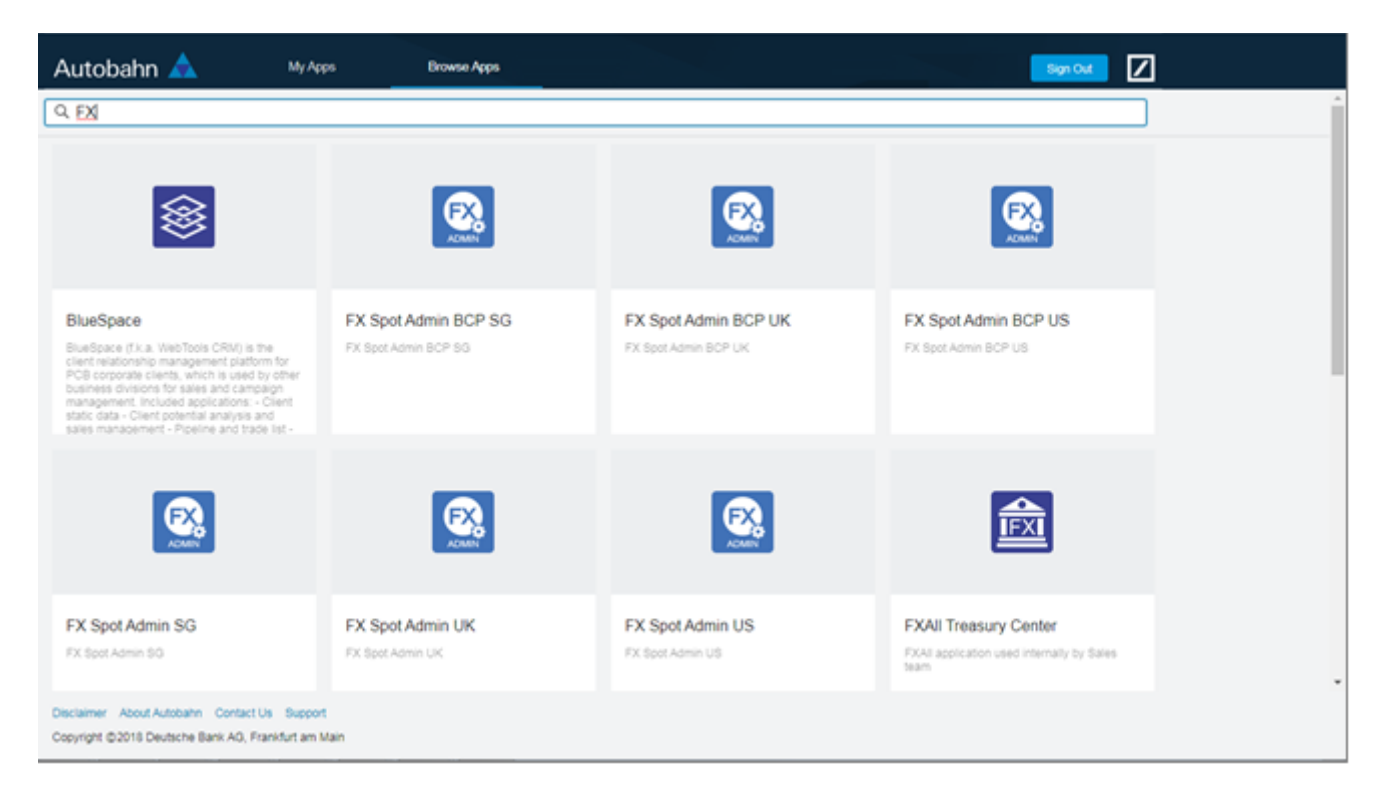

If you cannot find the app you are looking for, use the **Contact Us** to request assistance.

### <span id="page-4-0"></span>Adding an App to "My Apps"

Select the App from Browse Apps and click on "Add to My Apps".

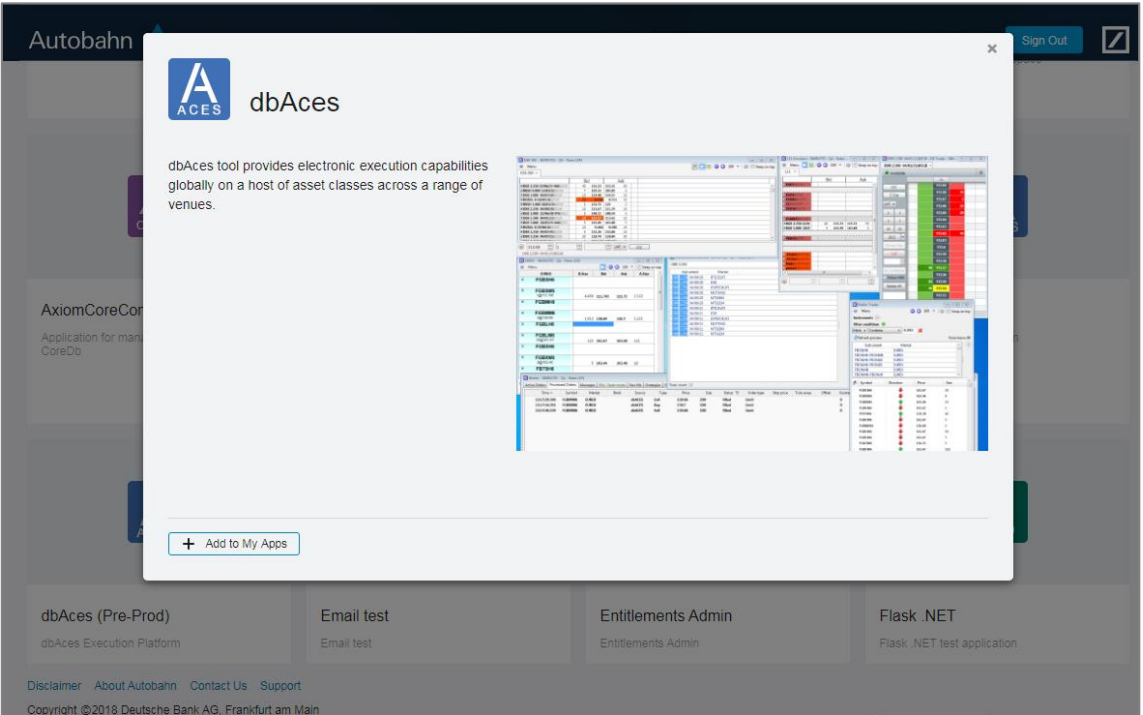

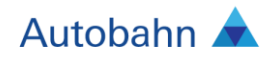

## <span id="page-5-0"></span>Removing an App from "My Apps"

There are two ways to stop an App from appearing in "My Apps":

- 1. Removing the App via My Apps Hover over the App icon until the dots appear. Click on the dots and select "Remove from My Apps".
- 2. Removing the App via Browse Apps Select the App from Browse Apps and click on "Remove from My Apps"

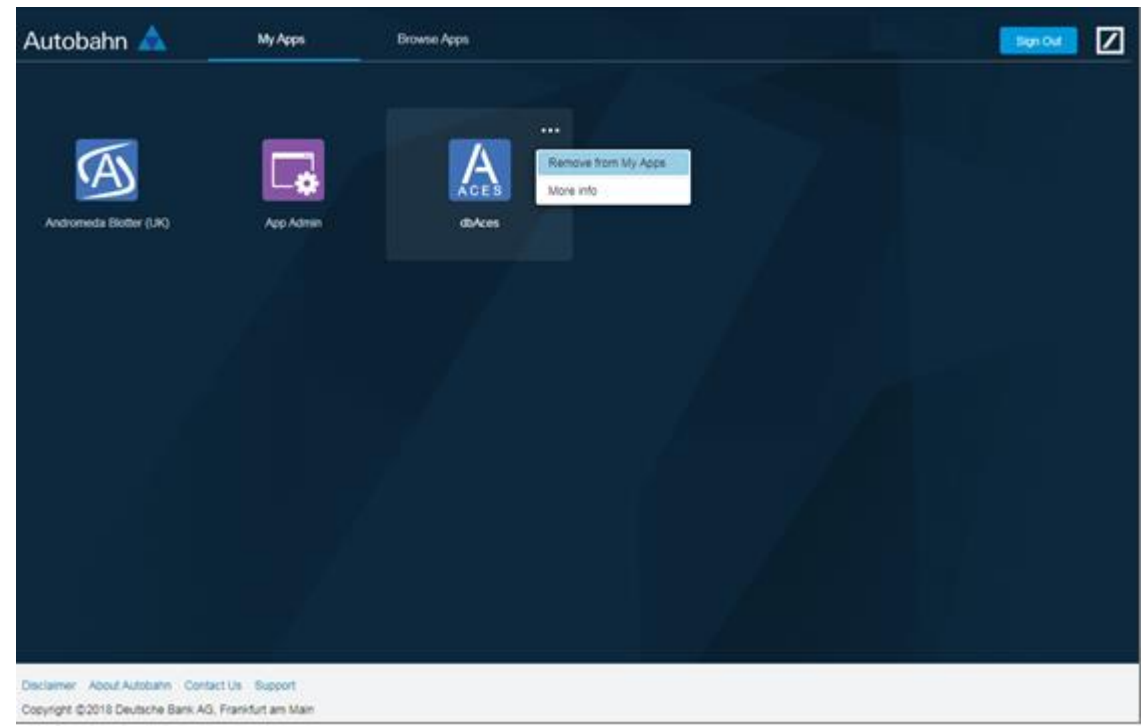

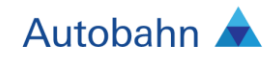

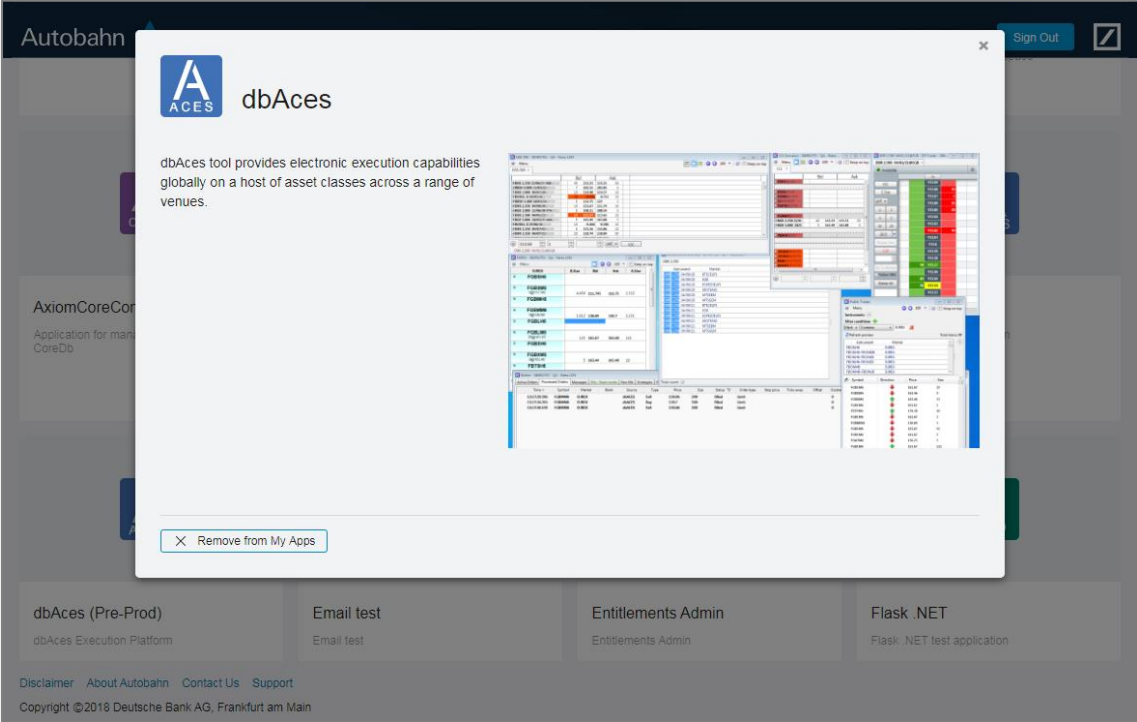

## <span id="page-6-0"></span>Launching an App

To open an App, simply click on its icon from either within "My Apps" or "Browse Apps".

To automatically launch an App when you log in to Autobahn, hover over the app icon from "My Apps" and click on the dots.

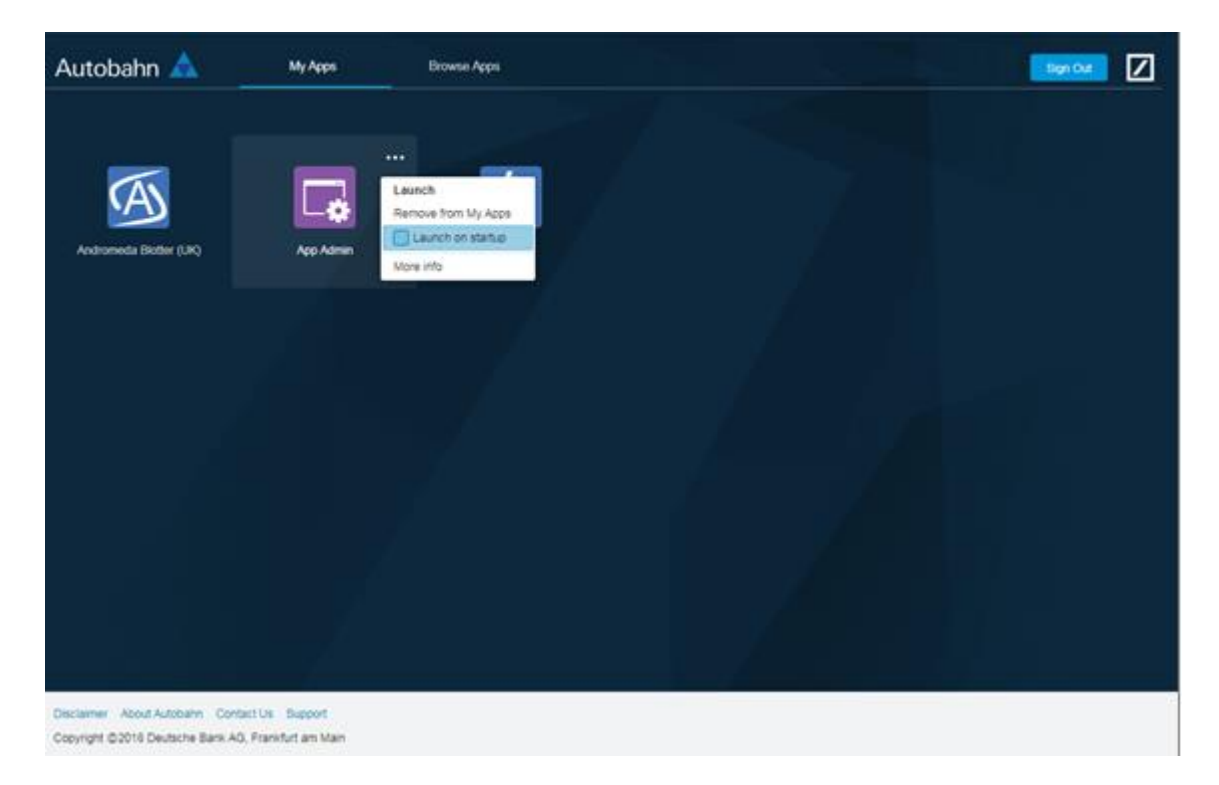

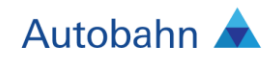